# **BPSOP STUDENT MANUAL**

# **- How to sign in to Your account**

You can click on My Account from Main Menu or go to:<https://bpsop.com/my-account>

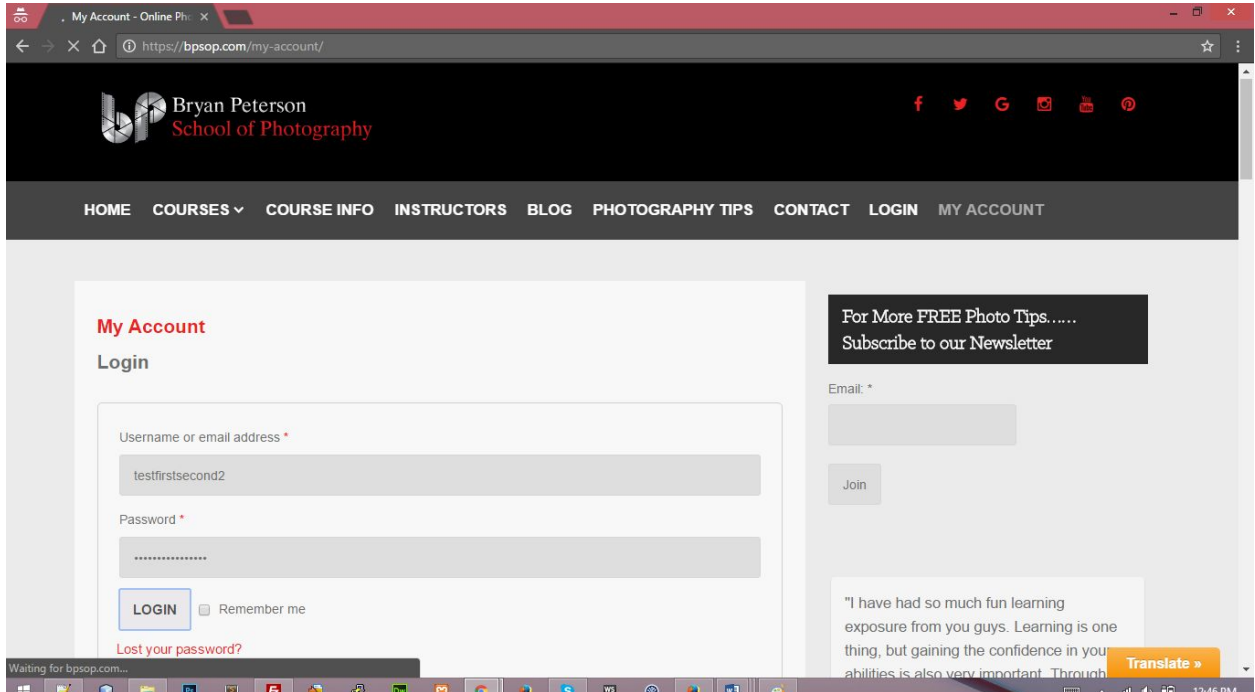

## **- How to change Your Password**

Click on **My Profile** from the left side after logging in as a student.

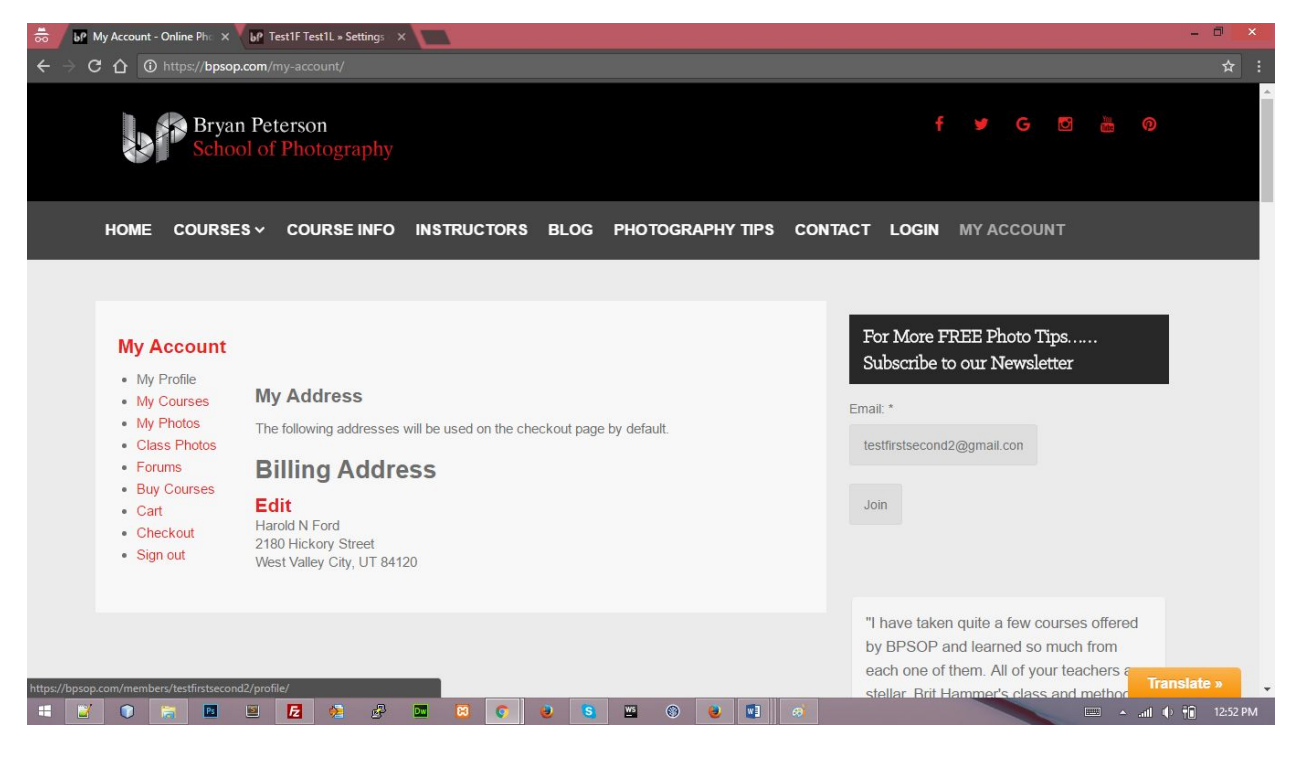

Click on **Settings tab.**

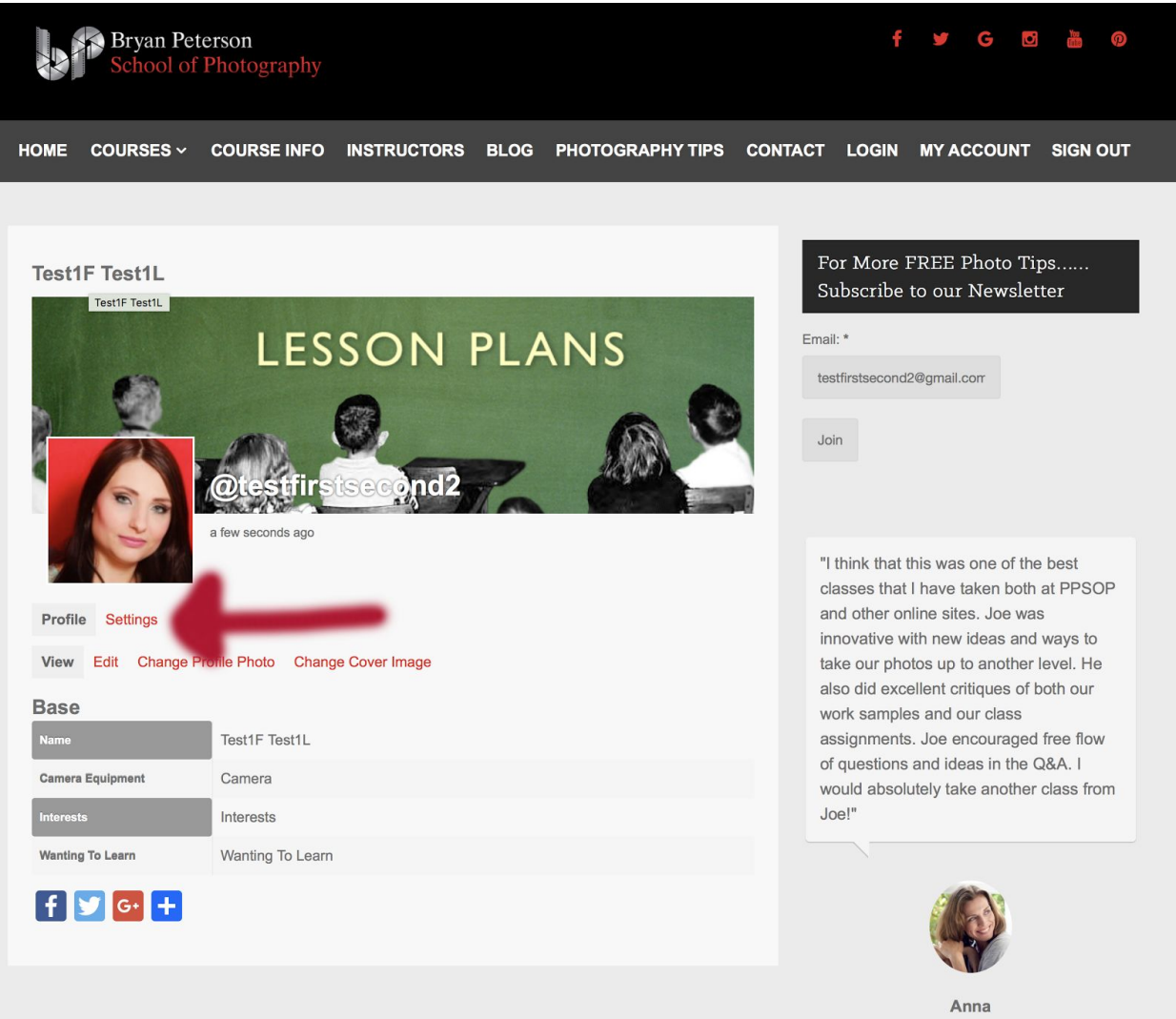

Stretching Your Frame of Mind

**Reset Your password to desired settings.**

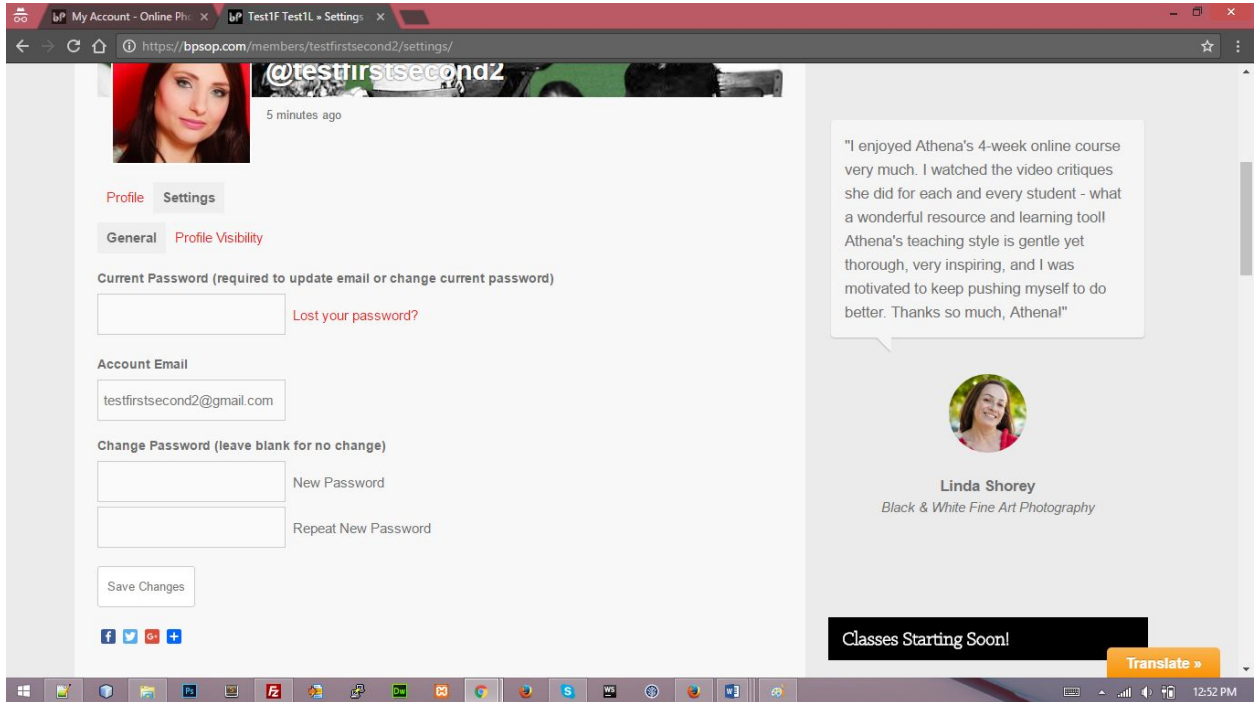

## **- How to create Your Profile**

Click on **My Profile** and then **Edit** tab. From here the students can change their **Name** and **Camera Equipment.**

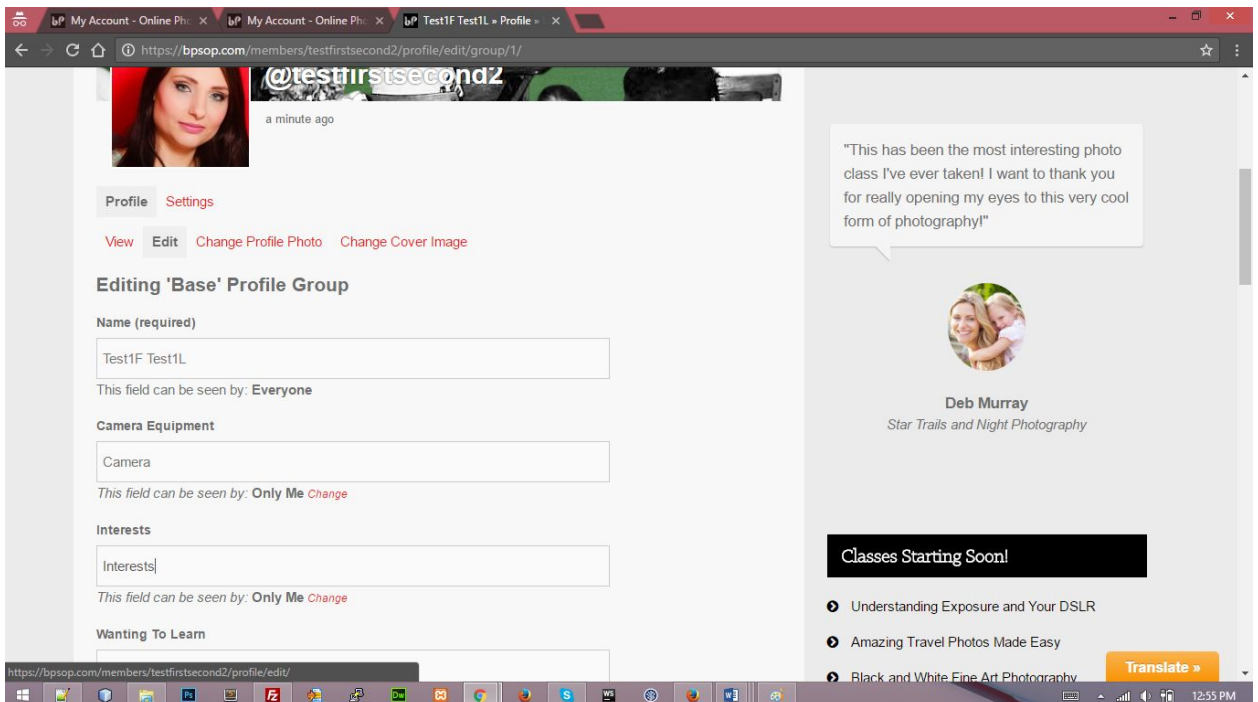

Under **Profile** Tab Click on **Change Profile Photo** to change the profile photo. That photo will be used at anywhere in the system including forums.

Students can also **Take Photo** by clicking on **Take Photo tab** Under **Change Profile Photo** tab.

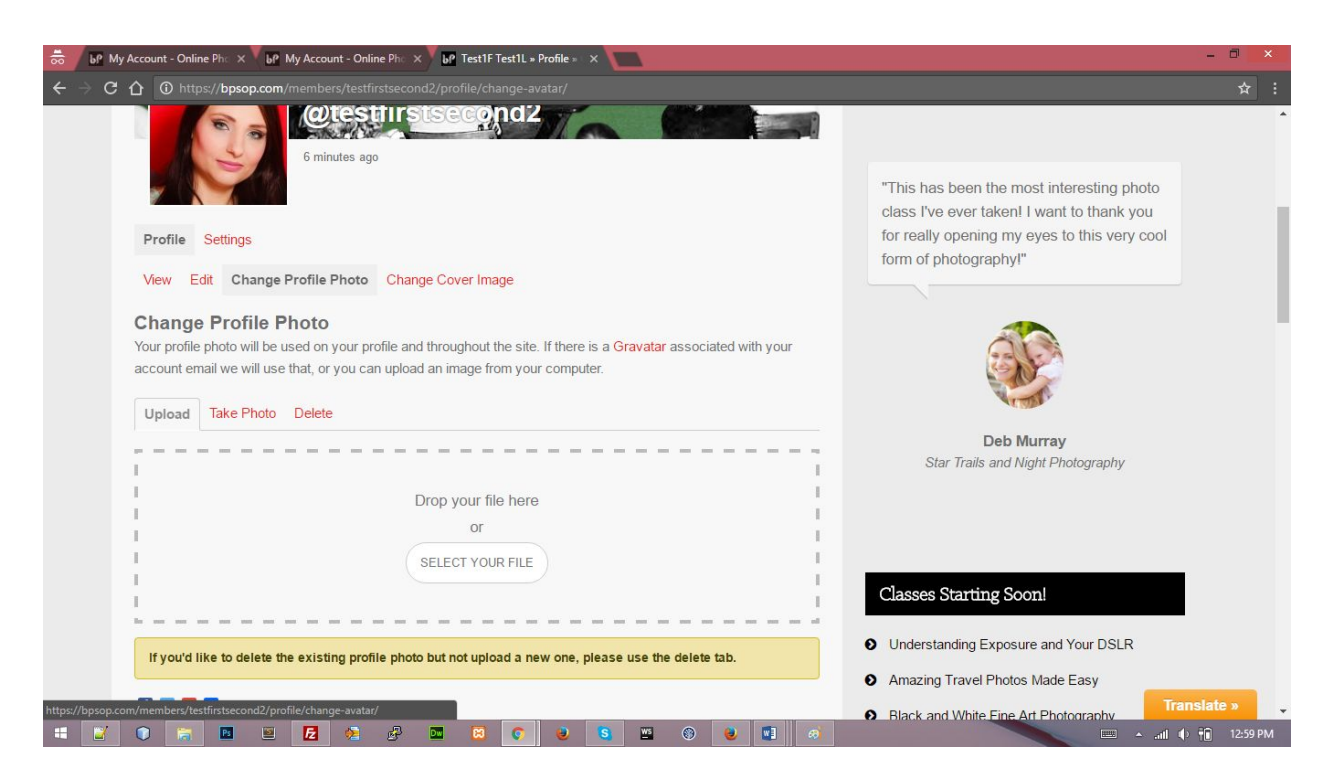

Under **Profile** Tab Click on **Change Cover Image** to change the cover photo.

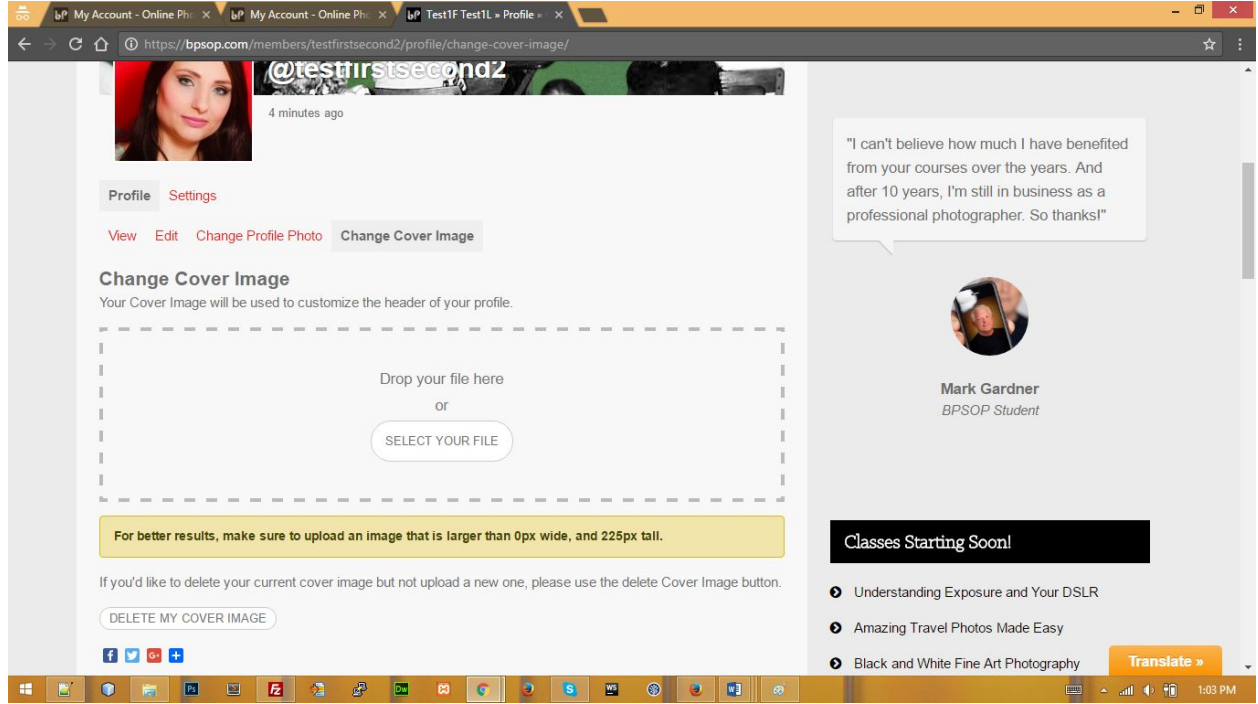

# **View Camera Information**

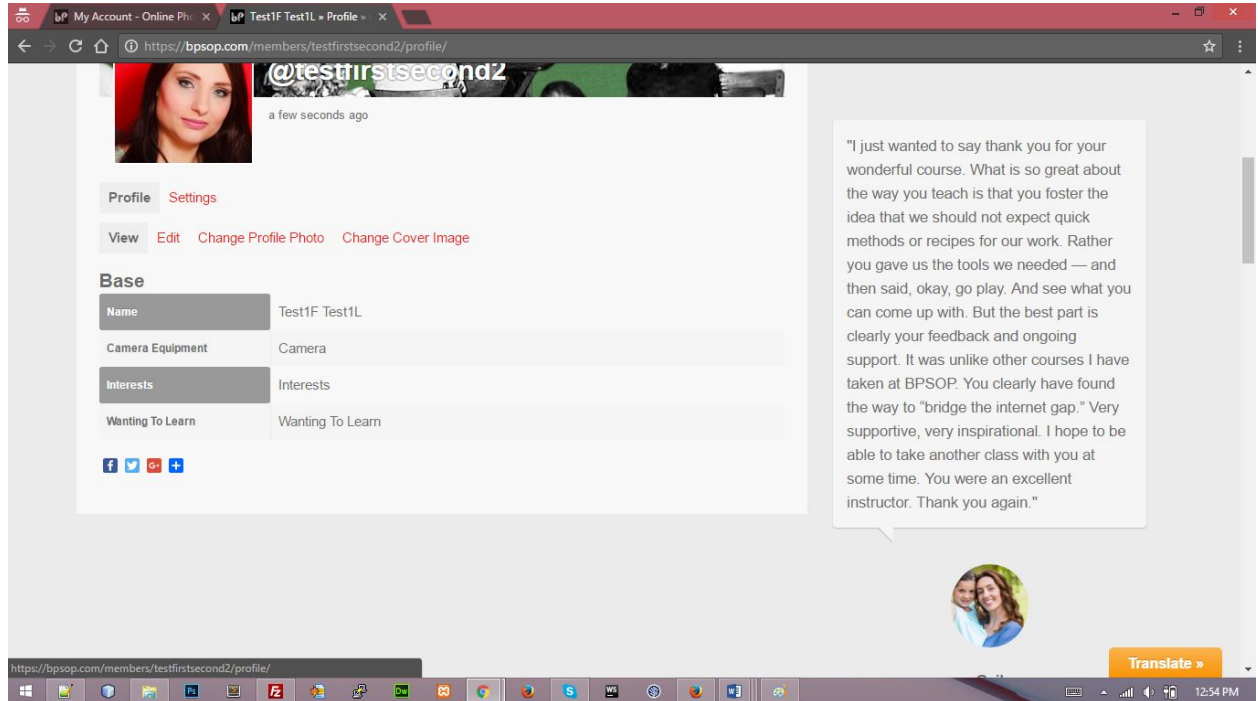

Students can edit their billing information by clicking on **Edit** link under Billing Address.

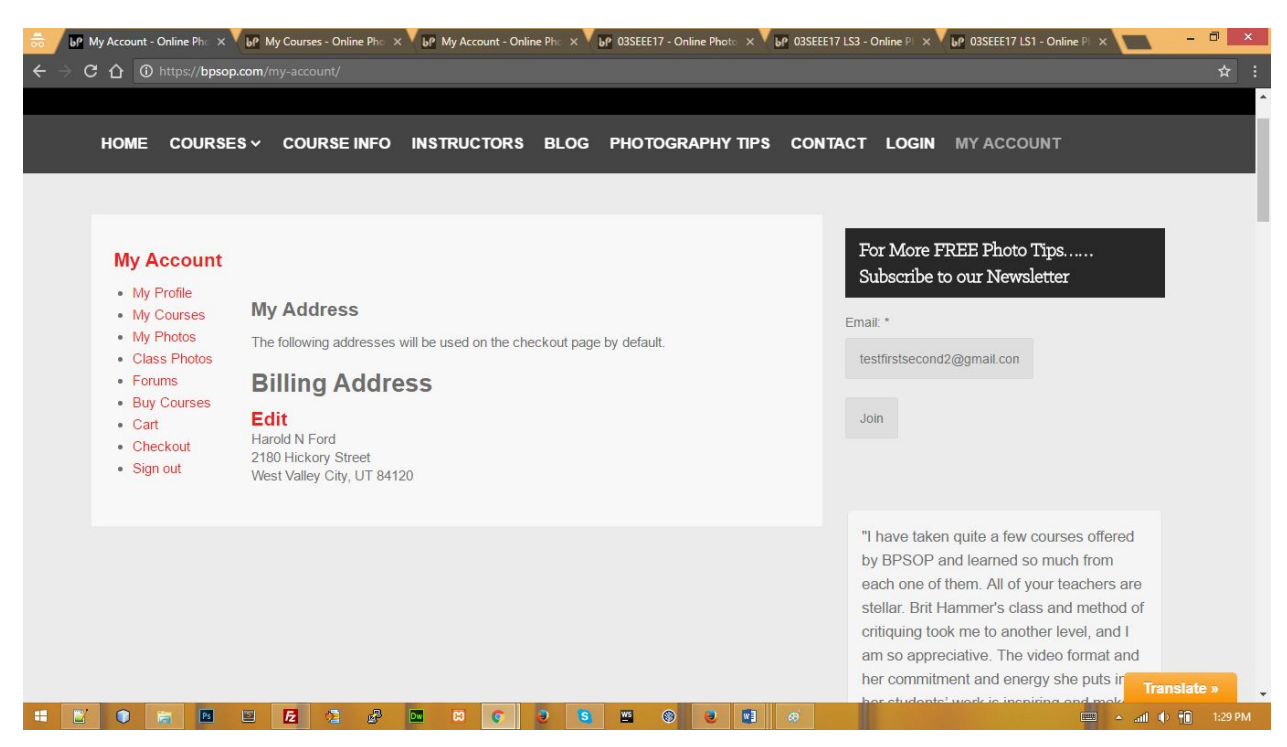

Here is the URL to edit<https://bpsop.com/my-account/edit-address/billing/>

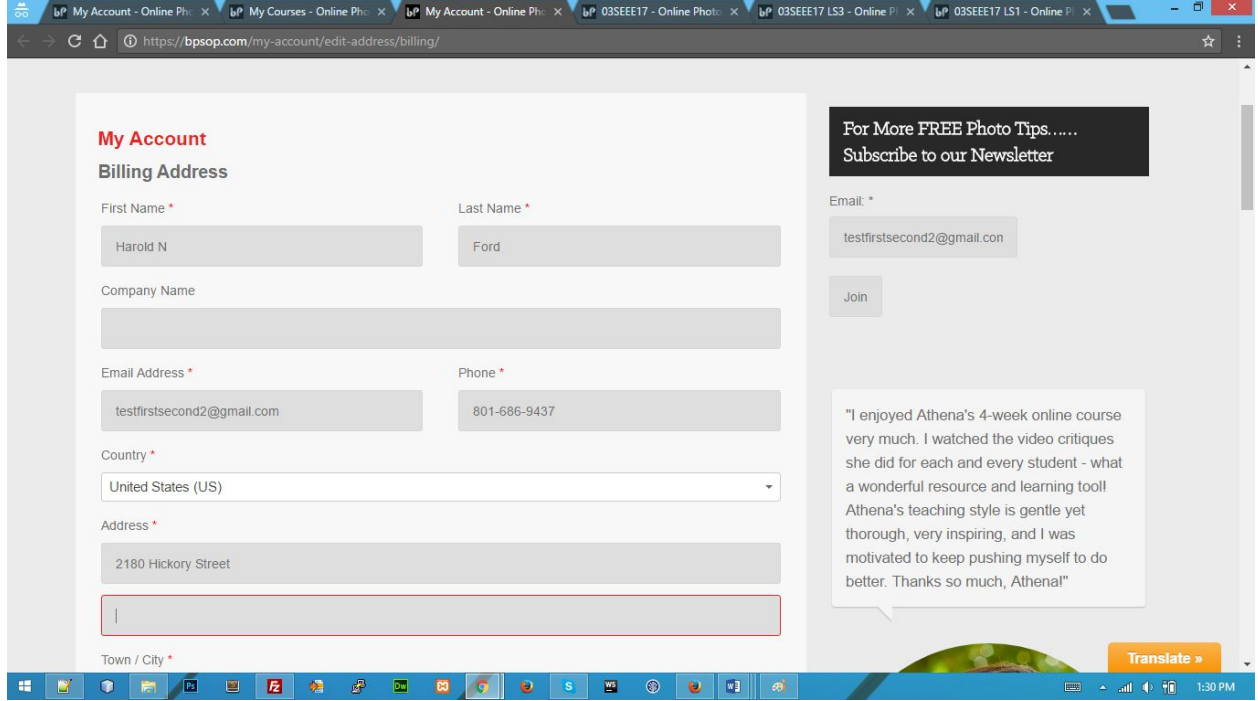

### **- How to access Your course**

**Click on My Courses** <https://bpsop.com/my-courses/>and the student will see enrolled courses there.

There are two tabs **Active Courses** and **Completed Courses.**

**Please Note: If you took classes prior to January 2017 your past courses will not show in the "Completed Courses" tab. That is not something we are able to migrate over into the new system. However, you can still access your completed courses at: [www.ppsop.com/login.aspx](http://www.ppsop.com/login.aspx)**

**From January 2017 and going forward all completed courses will be saved in the new system.**

Click on any part of the course name and you can enter your course to view the course content there.

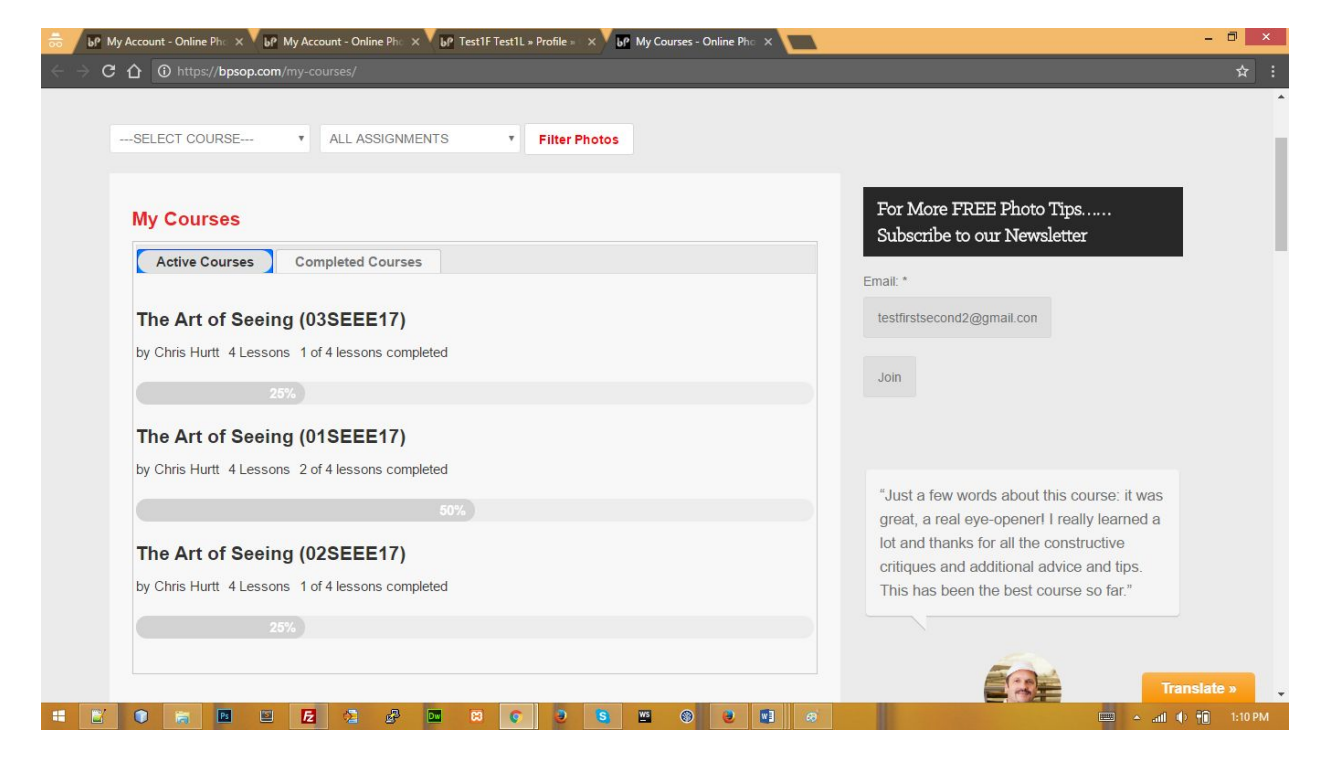

### **- How to Complete Lessons**

**Go to** Course as the steps are explained above and then click on Take Lesson.

After Completing Lesson you will upload your Assignment as follows.

#### **How Students Upload Assignments:**

- 1- Sign in to the account
- 2- Go to My Courses by clicking on it from the left side

3- On the very next page, Click on the Course for which you want to submit/upload assignment photos.

4- Click on the Take Lesson link.

5- Scroll down to the end of lesson content page and here you will get Choose File button to upload photos.

**Please Note**: For all images you upload:

- 1. file format: jpg only
- 2. file size: 72 or 96 dpi resolution, the longest side can NOT exceed 800 pixel.

3. file name: alphanumeric only, no space or special characters in filename. e.g. "pic1.jpg"

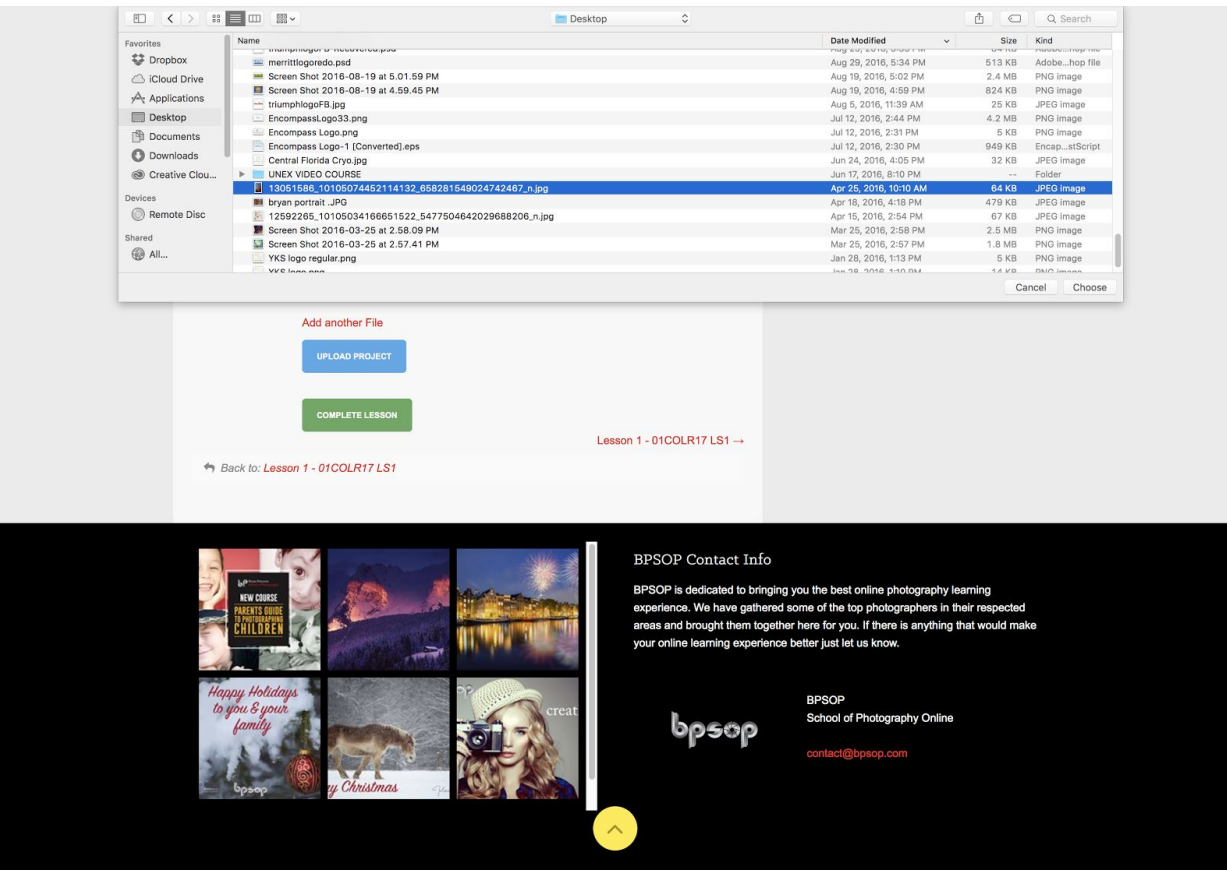

- 6- Select image you desire and click Choose.
- 7- Student can click on Add another File link to upload as many photos as he/she wants

#### 8- Finally click on Upload Project Button to submit the assignment.

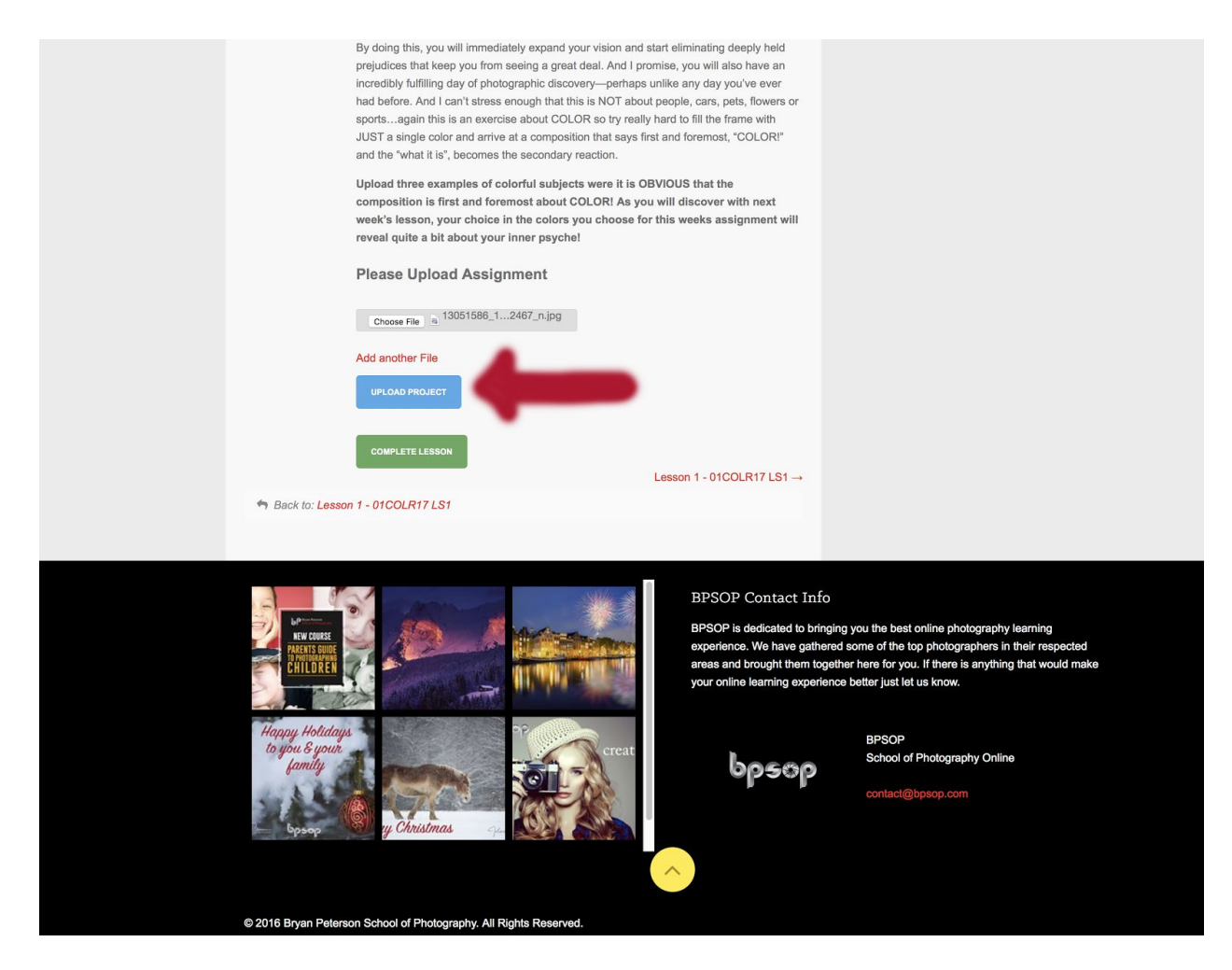

9- Scroll back down to bottom of page to view your image & click complete lesson.

You can always go to My Photos (on the left sidebar) to view gallery of all your uploaded images.

# **After upload is complete:**

On lesson page students will see Green **Complete Lesson** Button.

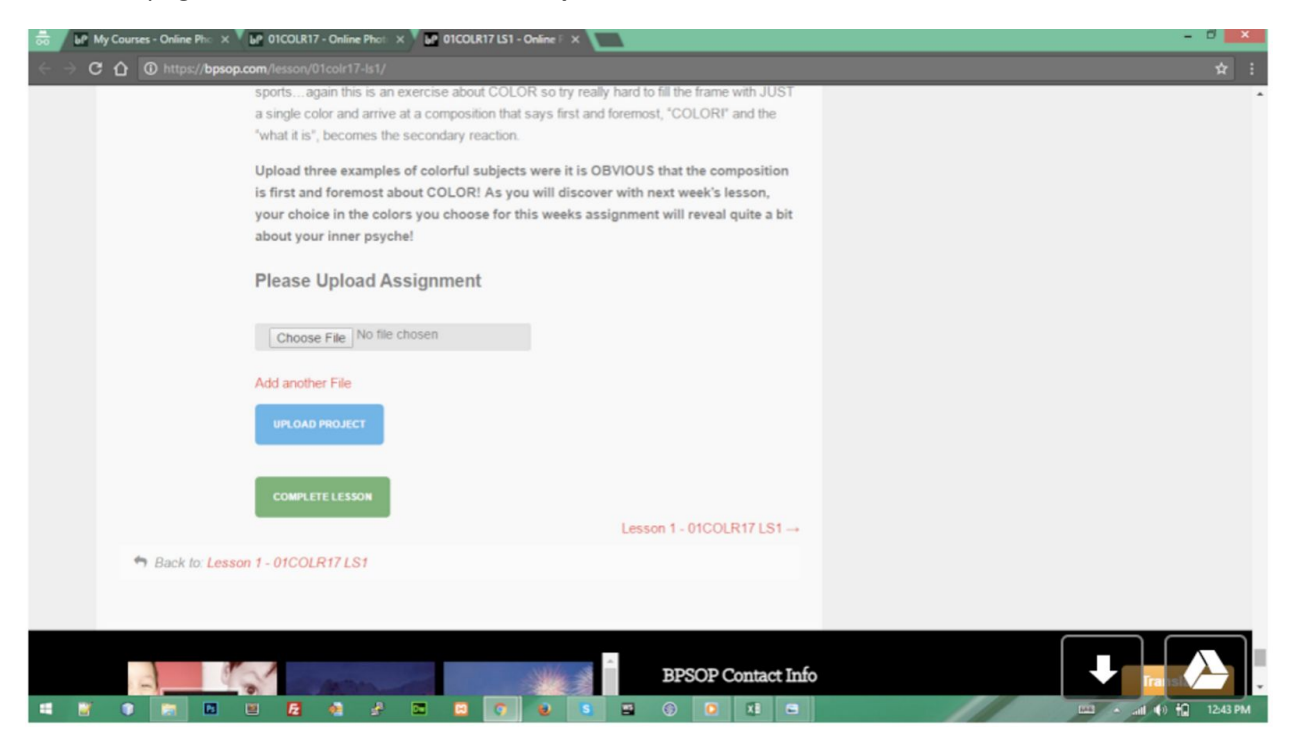

Upon Completion, at the bottom of your Lesson, your screen will appear as below. Your image will be visible and you can add additional files if you wish.

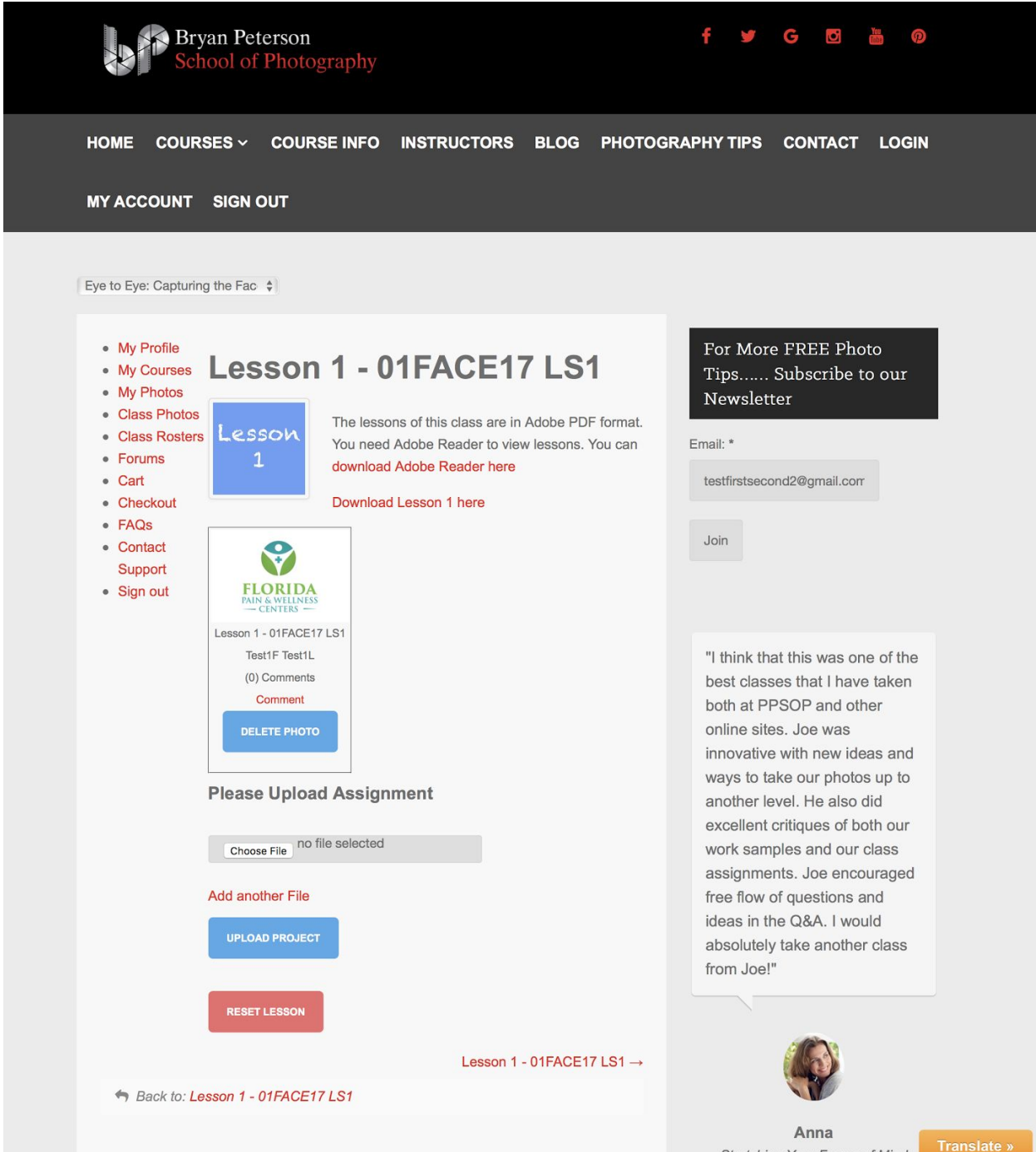

After Completing the Lesson, Students will be able to view the green indication/help text on your Course page as shown in screenshot below. Your progress bar will show what percent of the course you have completed:

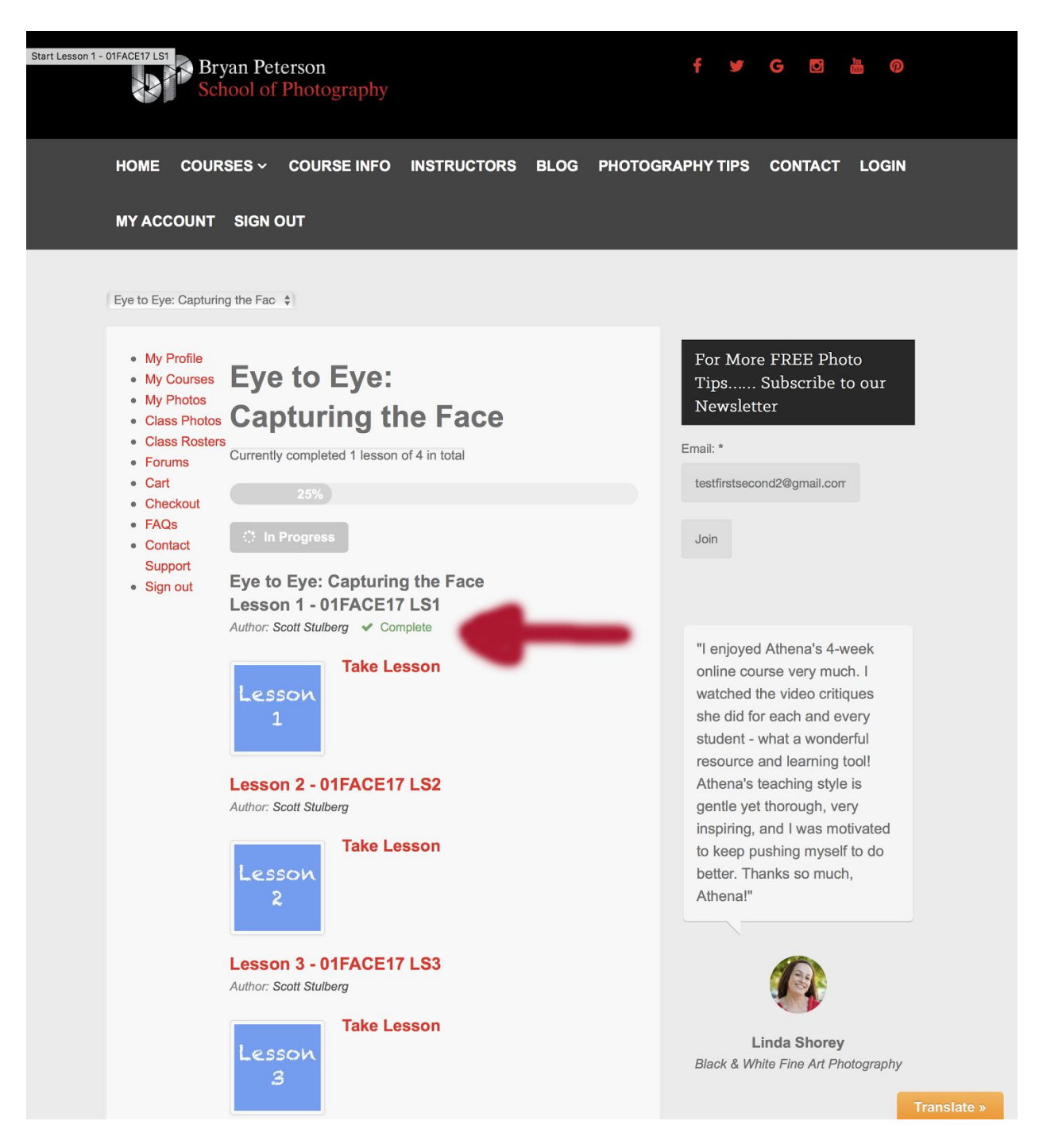

**- How to use Forums**

#### There is a **Forums link** in the left sidebar

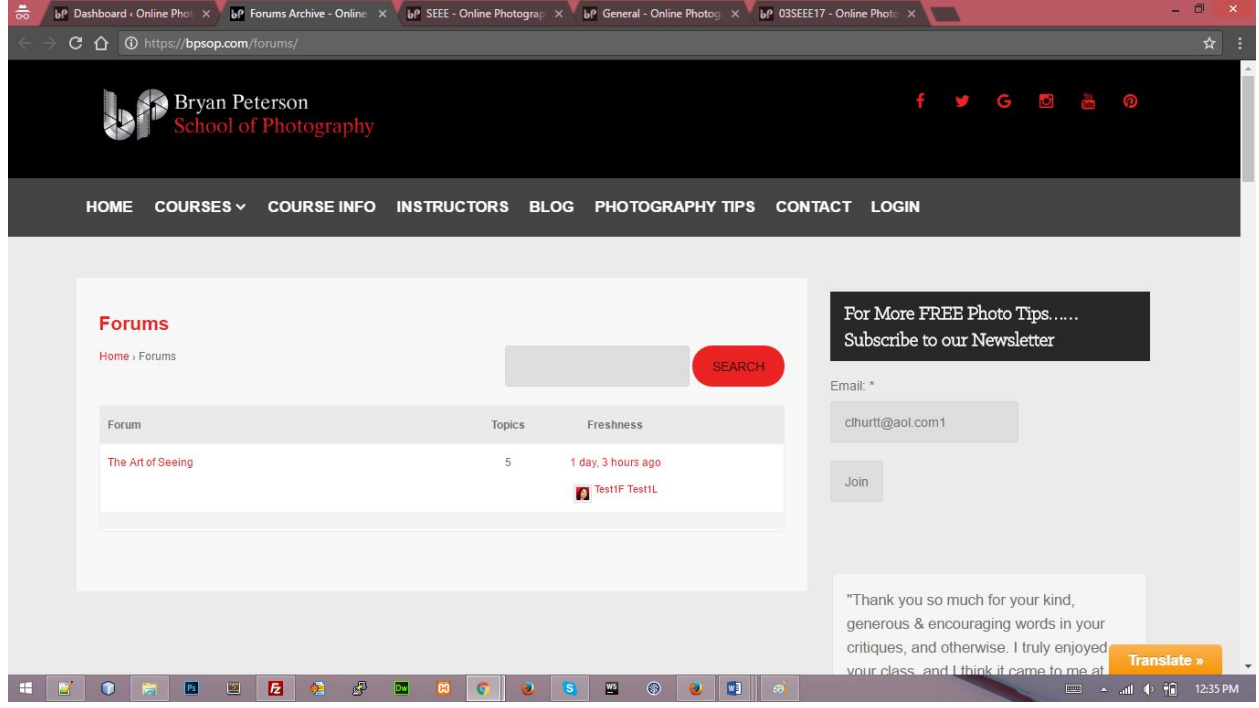

**- How to use Gallery**

**Go to Class Photos** by clicking on **Class Photos** Link from the left sidebar or go to URL <https://bpsop.com/class-photos/>

You can view all images uploaded this way.

#### **OR**

You can filter by Course & Assignment if you wish. Once selected, click Filter Photos to filter.

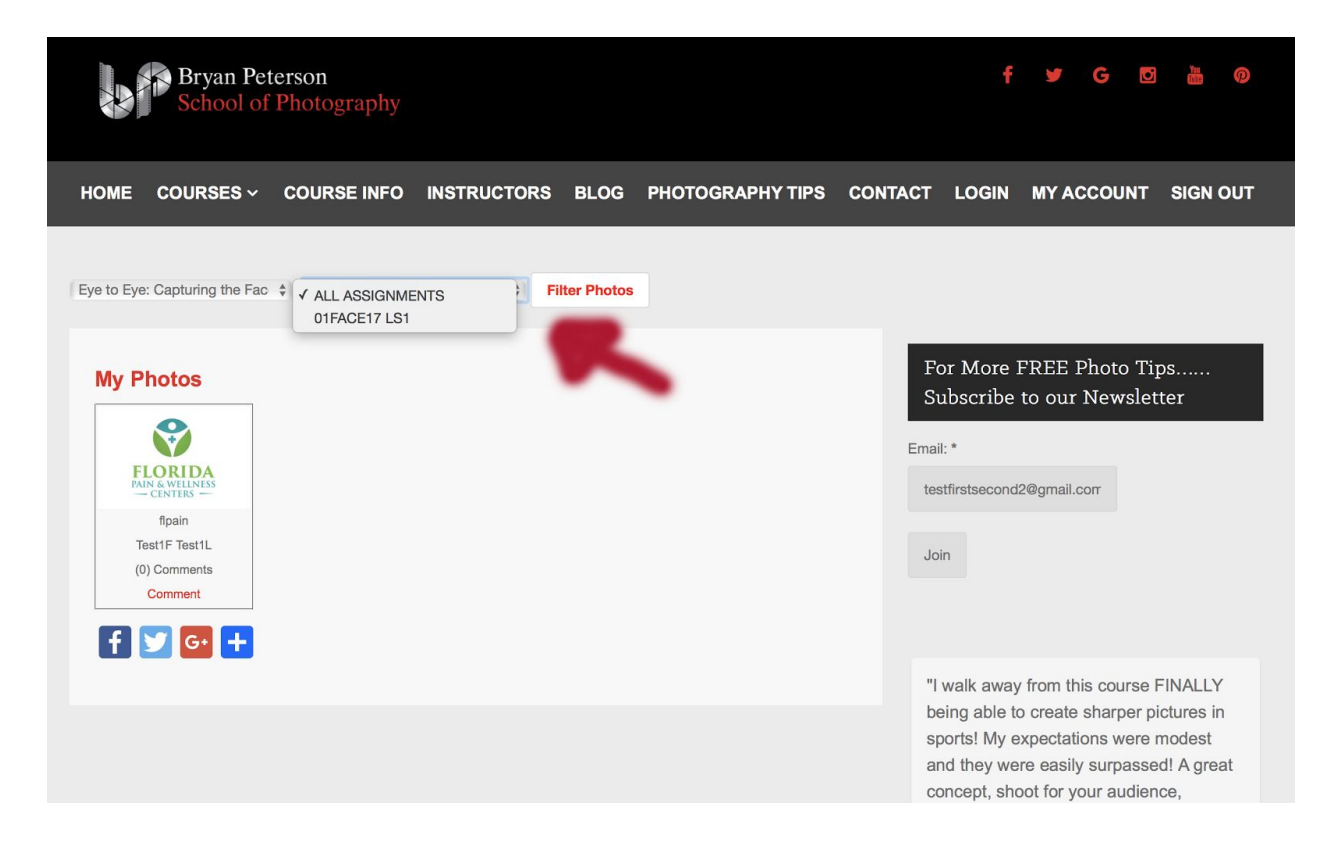

**To go back to your account at any time:**

Click on My Account at top right of menu bar!

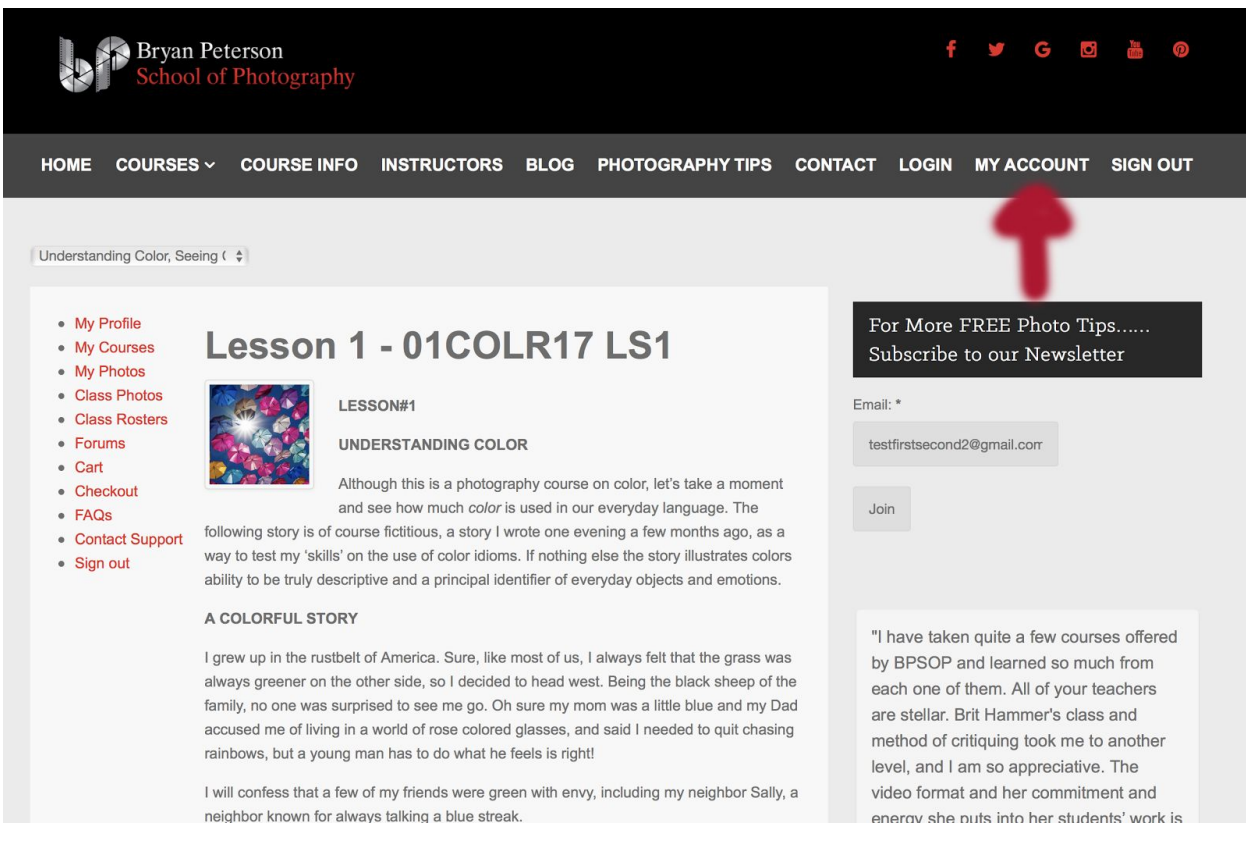

### **- How you will receive your completion certificate:**

Once all lessons will be marked as completed. Then the certificates will automatically sent to the student's email and a **view certificate** link is also sent out in the email. Certificates will be **generated automatically** as PDF. While Viewing Certificates, Students can **download** the certificate as well.

### **-Students will be notified via email when an instructor has made a comment on their image/assignment.**

**If you have any questions please email us at contact@bpsop.com**